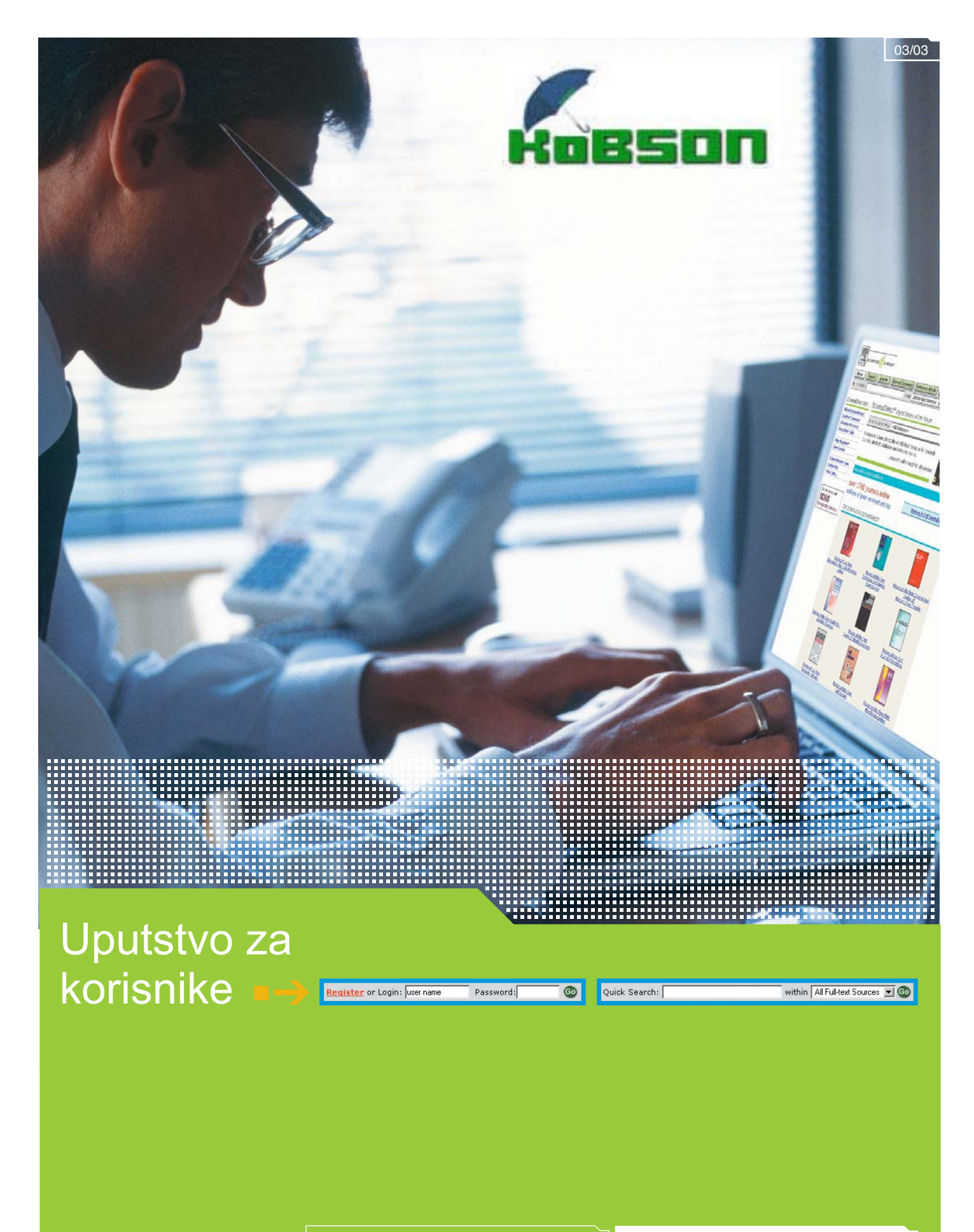

www.sciencedirect.com<br>Bićete iznenađeni

SCIENCE ODIRECT

### Početak

#### www.sciencedirect.com

Kada stignete na prvu stranu našeg web sajta, ako Vaša institucija ima licencu ScienceDirect-a, bićete automatski prepoznati kao Ovlašćeni Korisnik. Kao ovlašćeni korisnik možete:

- pretraživati sadržaje više od 1700 časopisa
- pretraživati sve dostupne informacije u bazi podataka
- pregledati apstrakte preko 3 miliona članaka
- pogledati pune tekstove članaka iz časopisa na koje je Vaša institucija pretplaćena.

Pozicionirajte se na Login i registrujte se da bi ste napravili Personal Profile (Lični Profil). Lični profil Vam omogućava da:

- snimite pretraživanja
- napravite Search Alerts (obaveštenja o novim člancima iz Vaše oblasti), Journal Issue Alerts (obaveštenja o novim izdanjima časopisa) i Citation Alerts (obaveštanja o citiranosti)
- napravite sopstvenu listu časopisa koju možete pregledati i pretraživati
- napravite istoriju pretraživanja i kombinovano pretraživanje

Napomena: Za navedene aktivnosti neophodno je da na Vašem browser-u dozvolite opciju «cookies». Oni se brišu iz browser-a kada napustite ScienceDirect

Odaberite Subject Area - strana posvećena Vašem polju interesovanja, i napravljena da bi ste brže i lakše ušli u sadržaj Vaše naučne discipline u ScienceDirect-u.

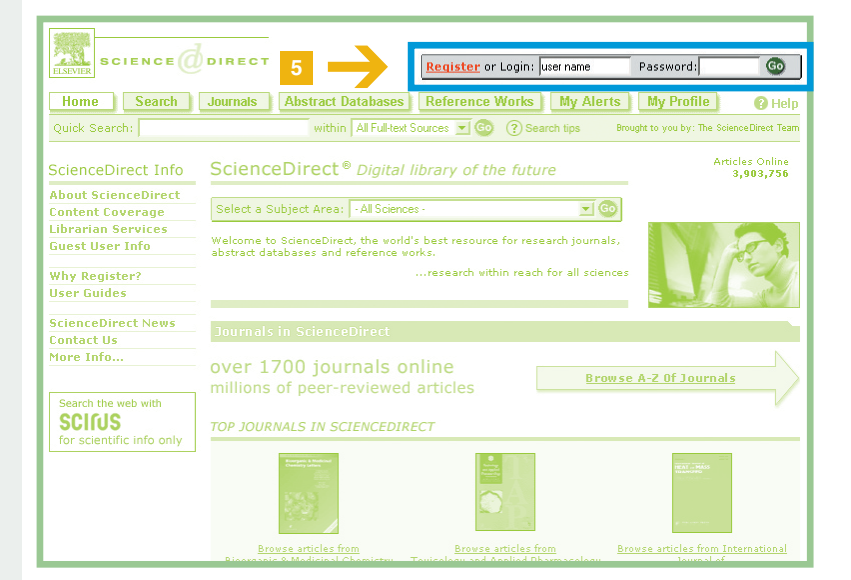

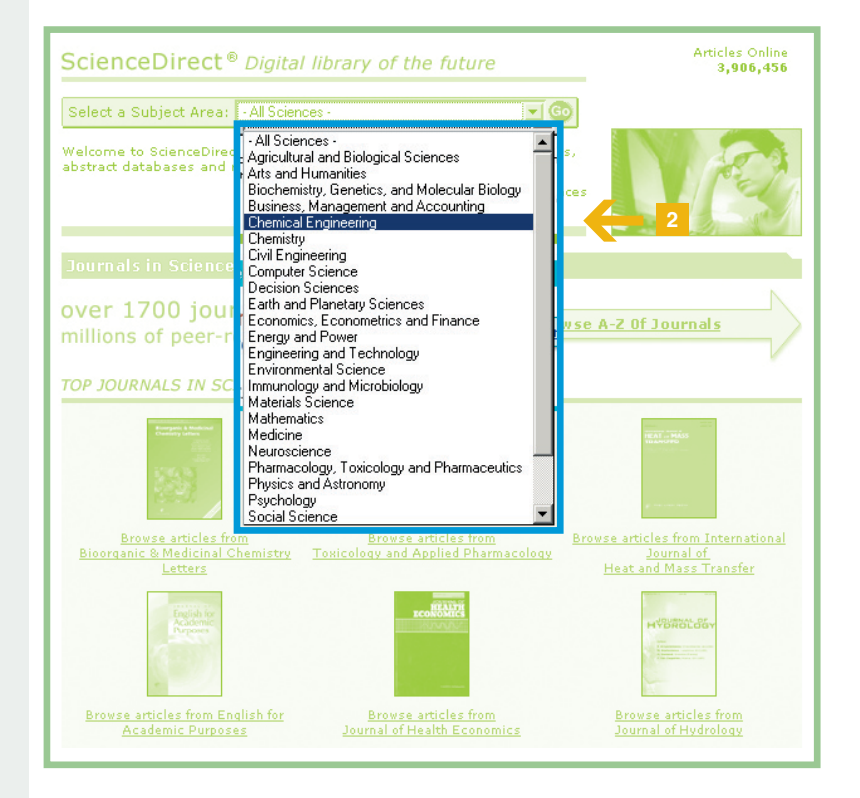

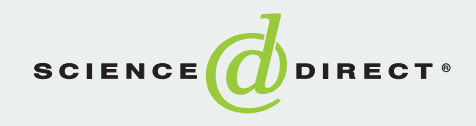

## Brzo pretraživanje, časopisi, reference i baze podataka sa apstraktima

#### Quick Search (Brzo pretraživanje)

Jednostavan i pogodan obrazac za pretraživanje koje brzo daje rezultate, bez potrebe da popunjavate obrazac za pretraživanje na tradicionalan način. Brza pretraga Vam omogućava pretraživanja i u izvorima punog teksta.

Možete brzo pretraživati preko:

- naslova
- $\blacksquare$  apstrakata
- ključnih reči
- $\blacksquare$  autora.

... ukucajte samo izraz za pretraživanie i kliknite GO! (Kreni)

Journals (Časopisi): Omogućava pretraživanje kompletne liste od 1700 naslova.

Apstrakti su besplatni za sve!

- **Abstract Databases (Baze podataka** sa apstraktima): Omogućava Vam da pregledate listu baza podataka dostupnih u ScienceDirect-u.
- Reference Works (Reference): Vodi Vas na pretraživu listu referenci u ScienceDirect-u.

Icons (Ikone): Pokazuje koji nivo pristupa ima Vaša institucija do određenog časopisa:

- = pretplaćen: omogućen pristup do punih tekstova ovog časopisa
- $\boxed{=}$  = nepretplaćen: omogućen pristup do apstrakta ovog časopisa
- $\vert \overline{\mathbf{F}} \vert$  = komplementaran: omogućen pristup do punih tekstova ovog časopisa ograničeni period
- $\boxed{7}$  = sadržaj punog teksta je dostupan preko linka do partnerskih web stranica.

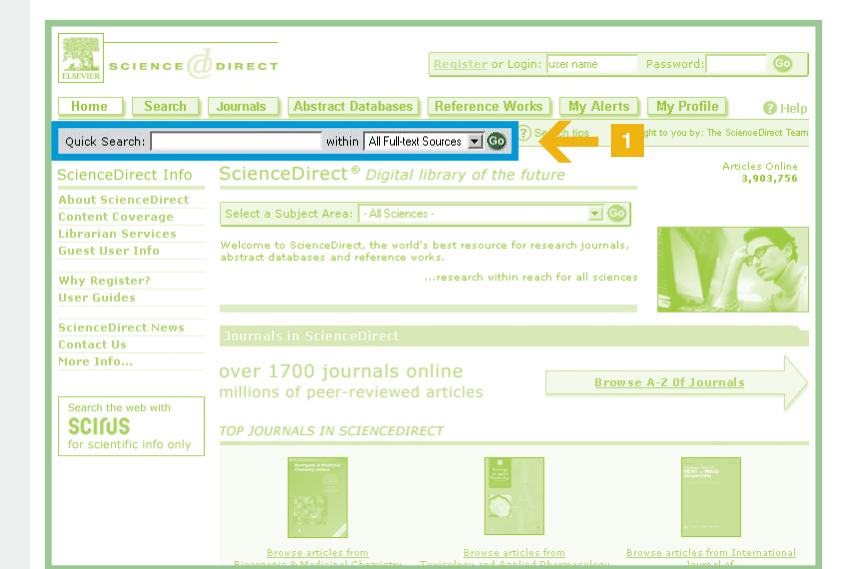

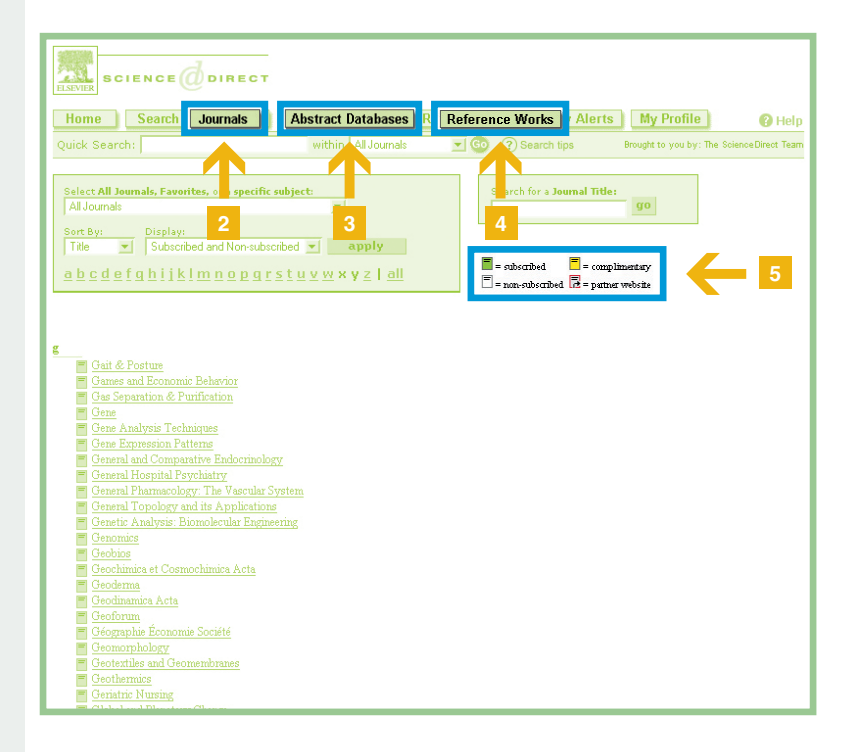

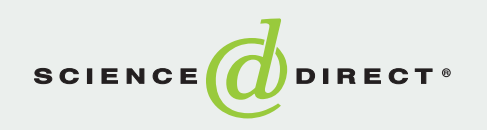

# Pregled časopisa

**Search for a Journal Title** 

da pronađete određeni časopis u

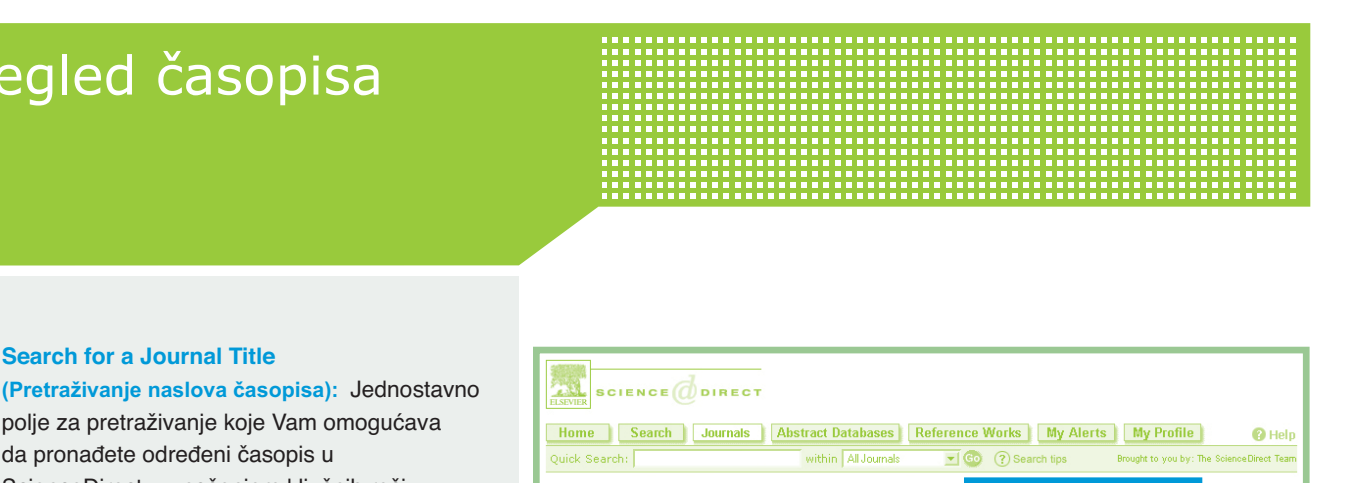

go

 $\overline{\phantom{0}}$ 

Select All Journals, Favorites, or a specific subject:<br>| All Journals

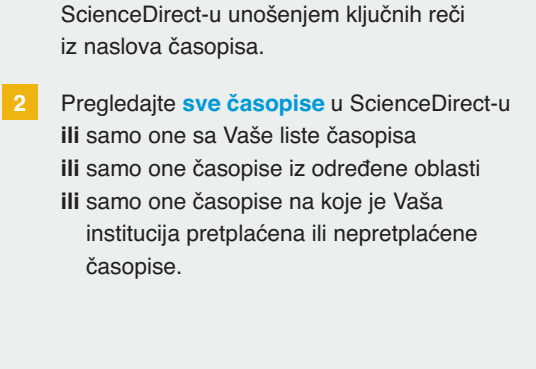

polje za pretraživanje koje Vam omogućava

Naslove časopisa možete pregledati abecednim redom po:

- naslovu
- predmetnoj kategorizaciji
- lavaču
- Kada ste odabrali časopis, više informacija je dostupno preko link-a ispod korica časopisa. To se odnosi na:
	- pristup besplatnoj on-line kopiji
	- pristup informacijama o tome šta časopis nudi (sa web stranice izdavača)
	- pregled informacija o pretplati
- Pregledajte Articles In Press (Radovi u štampi) - članke koji su recenzirani i prihvaćeni za štampanje, ali još nisu objavljeni u papirnoj formi.

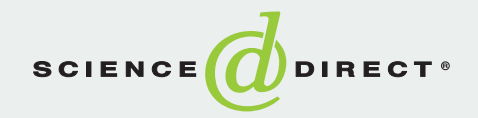

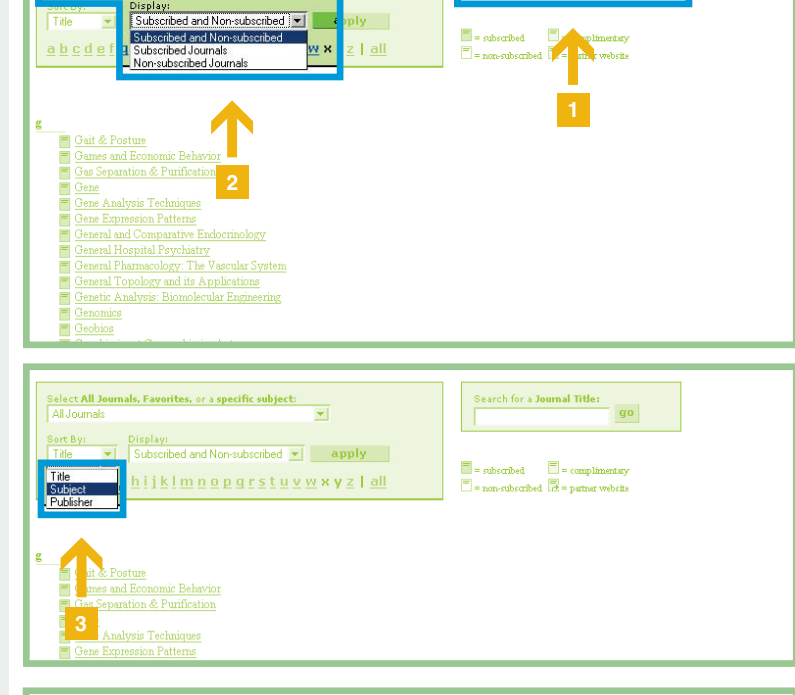

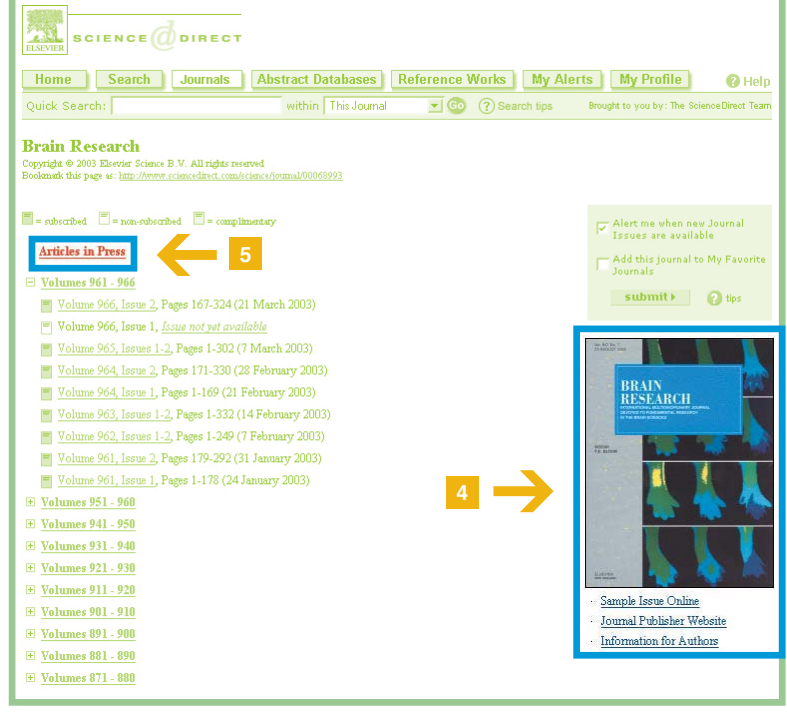

### Pretraživanje

- Search (Pretraživanje): Pretraživanje svih časopisa, apstrakata, baza podataka i referenci.
- Pretraživanje i sadržaja izvan ScienceDirect-a obavlja se preko Scirus-a. SCIRUS je jedinstven program koji pretražuje više od 100 miliona strana koje su razvijene i odabrane kao pouzdane i korisne za naučne web stranice.

- Koristite pretragu All Sources (Svi izvori) da bi ste pretražili više od jednog izvora sadržaja ScienceDirect-a.
- $\Lambda$ Pretražujte koristeći polja: Naslov, Autor, Ključna Reč - sve ovo se može ograničiti vremenski (datumom)
- Postoje 2 moda za pretraživanje: Osnovni: za početnike Napredni: za eksperte.

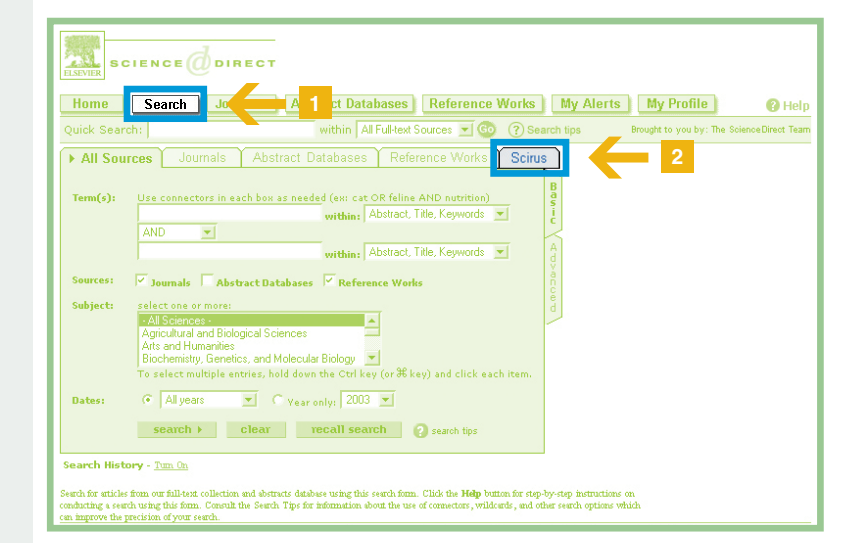

**SCIENCE** DIRECT Home | Search | Journals | Abstract Databases | Reference Works | My Alerts | My Profile  $\bigcirc$  Help within All Full-text Sources 1 Co 3 Search tips<br>Databases | Reference Works | Scirus All Sources  $Term(s)$ Use connectors in each box as needed (e) cat OR feline AND r Abstract Title Ke AND  $\overline{\mathbf{v}}$ 5 Abstract Title Ke Abstract, Title<br>Authors<br>Journal Name<br>Title **Abstract Bath** ances<br>val and Bi**n 4 Scient**<br>Humanities<br>Istry, Gener .<br>words Abstract<br>Reference:<br>ISSN marmies<br>i, <mark>Genetics, and Mole</mark><br>iltiple entries, hold Affiliation  $\boxed{\equiv}$  C vear only:  $G$  All years Dates: search > clear recall search O search tips Search History - Tum Or ach for atticles from our full-text collection and abstracts database using this search form. Click the Help button for step-by-step instructions on<br>whating a search using this form. Consult the Search Tips for information Home | Search | Journals | Abstract Databases | Reference Works | My Alerts | My Profile |  $Q$  Help

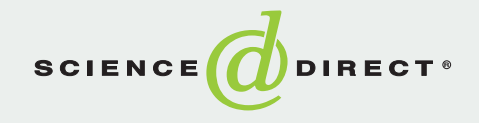

# Maksimalno iskoristite svoja pretraživanja

Pre nego što započnete pretraživanje, proverite da li ste iskoristili funkciju Search History (prethodna pretraživanja). Izaberite...

- Search History (Prethodna pretraživanja): Omogućava Vam da postupno izgradite Vašu strategiju pretraživanja.
- Odaberite jednu od aktivnosti da obnovite Vaša ranija pretraživanja:
	- kliknite na re-run (ponovno pretraživanje) da obnovite pretraživanje
	- kliknite na *edit* (promena) da izmenite izraz za pretraživanje
	- kliknite na delete (brisanje) da uklonite nepotrebna pretraživanja iz tabele

Kliknite na Combine with AND ili Combine with OR da spojite pretraživanja iz istog izvora i napravite novo pretraživanje.

Označite izraze koje želite da kombinujete.

Kliknite na Save Search (Snimanje Izraza) da biste mogli i kasnije da ga koristite.

Kliknite na Save as a Search Alert (Snimanje izraza radi stalnog izvršavanja pretraživanja i slanja rezultata) da snimite izraz i kasnije e-mail-om dobijate rezultate (mesečno, nedeljno ili dnevno).

Email Articles (Dobijanje članaka E-mail-om): Omogućava Vam da pošaljete link zanimljivih članaka svojim korisnicima ili kolegama.

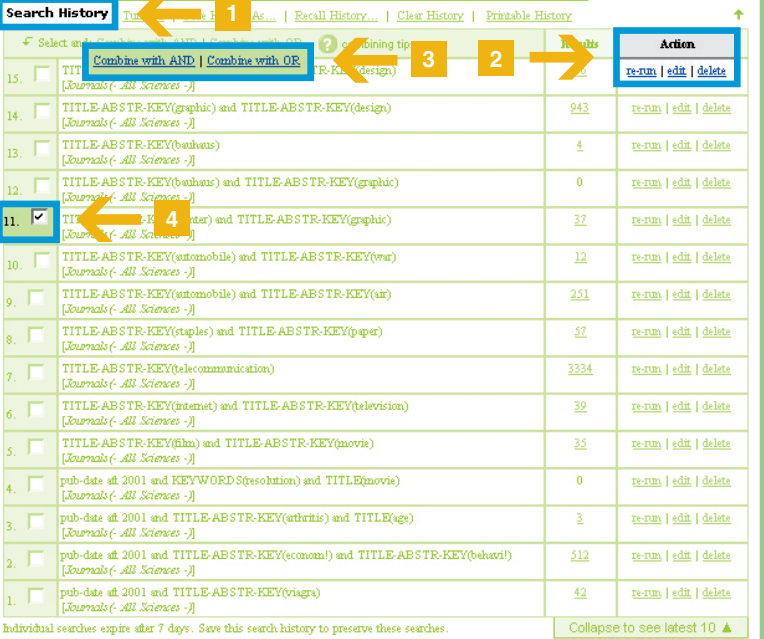

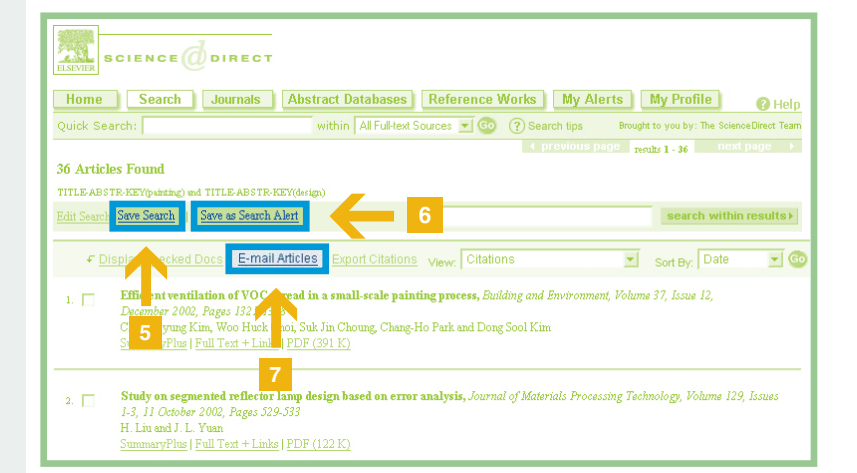

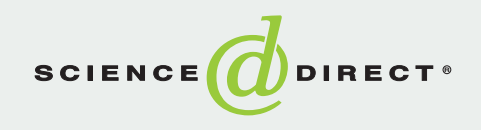

### Baze podataka sa apstraktima

Baza podataka sa apstraktima ScienceDirect-a obuhvata vrhunske naučne baze podataka.

Pretražite baze podataka pojedinačno sa svom moći te baze, pretražite baze podataka po nazivima, ili pretražite grupu baza podataka preko jedinstvene predmetne kategorizacije.

Vodiči za brzo pretraživanje svake pojedinačne baze podataka dostupni su preko informativnog sajta ScienceDirect-a. Više informacija na:

www.info.sciencedirect.com

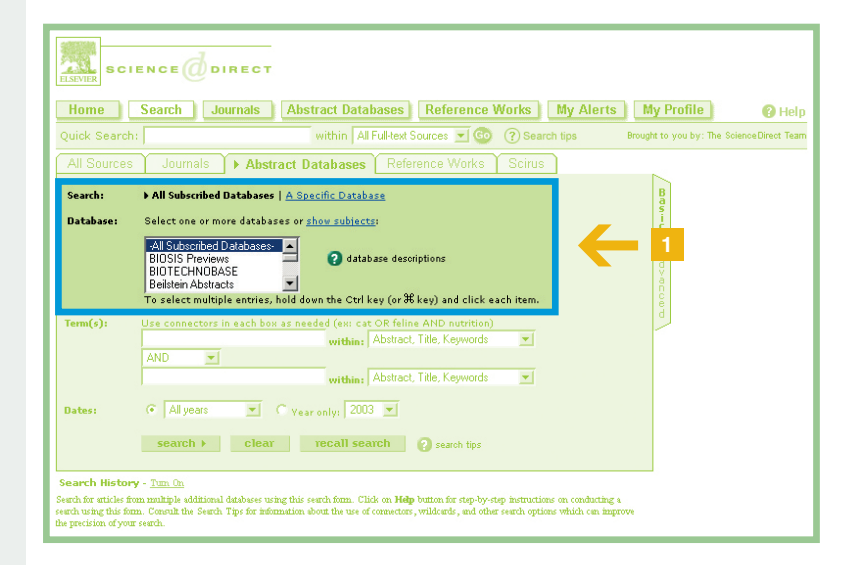

#### **Bibliographic Databases available on ScienceDirect®**

- ScienceDirect Navigator<sup>™</sup>
- **BEILSTEIN Abstracts**
- **BIOTECHNOBASE**
- Ei Compendex®
- Elsevier BIOBASE

#### **Partnering Publishers**

- **BIOSIS Previews**<sup>®</sup>
- EconLit
- $\blacksquare$  INSPEC<sup>®</sup>
- **MEDLINE\***
- **PsycINFO**®

\*MEDLINE is free to all ScienceDirect subscribers, all other Bibliographic Databases are offered in a series of fixed price packages. Please contact your librarian for more information on the databases to which your institute subscribes.

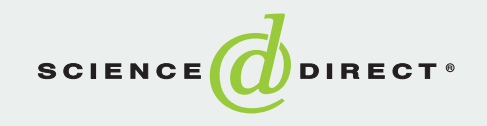

- **EMBASE FLUIDEX**
- GEOBASE
- 
- **C** OceanBase
- **Norld Textiles**
- 
- -

# Sadržaj i povezivanje

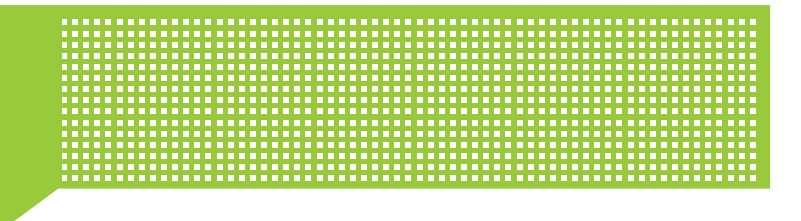

### Iz liste članaka dobijenih pretraživanjem, možete svaki članak pogledati u tri različita formata:

**I** 

- SummaryPlus: Idealno za brzi uvid u sadržaj članka. Uključuje apstrakt, izvod iz članka i slike, tabele i povezane reference.
- 2 Full Text + Links: Osnovni format punog teksta. Ovaj format omogućava uvid u puni tekst članka proširen aktivnim link-ovima sa člancima iz referenci.
- 3 PDF: Članak u istoj formi kao u štampanom časopisu.

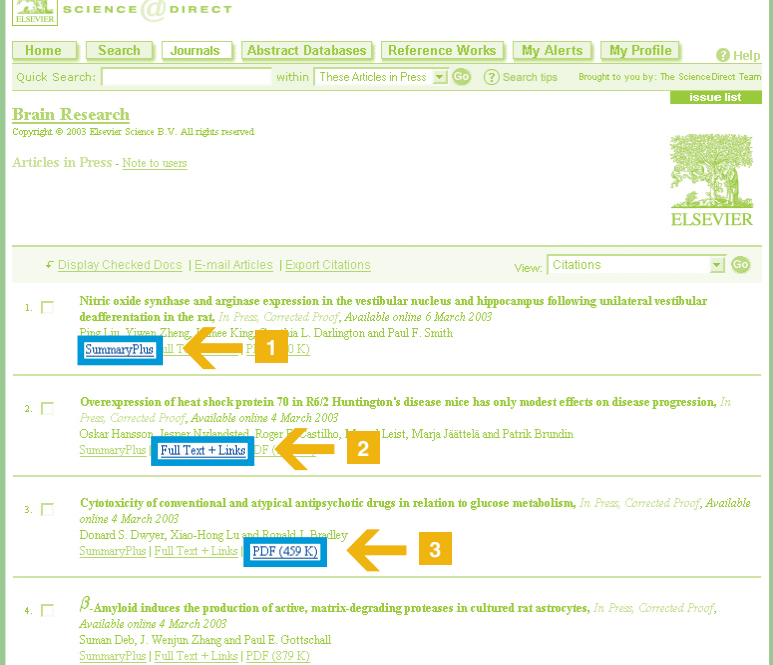

### Povezivanje iz liste referenci punog teksta:

- Ka Full Text + Links u ScienceDirect-u.
- Ka punom tekstu članka na servisu izvan ScienceDirect-a preko CrossRef.
- 6 Ka Apstraktu (npr. MEDLINE, ScienceDirect Navigator, BIOBASE, PsycINFO, Ei Compendex...)
- 7 Poručite dokument da dobijete pun tekst članka: Oni koji nisu pretplatnici mogu da pogledaju apstrakt i/ili poruče dokument (za više informacija, obratite se Vašem bibliotekaru).

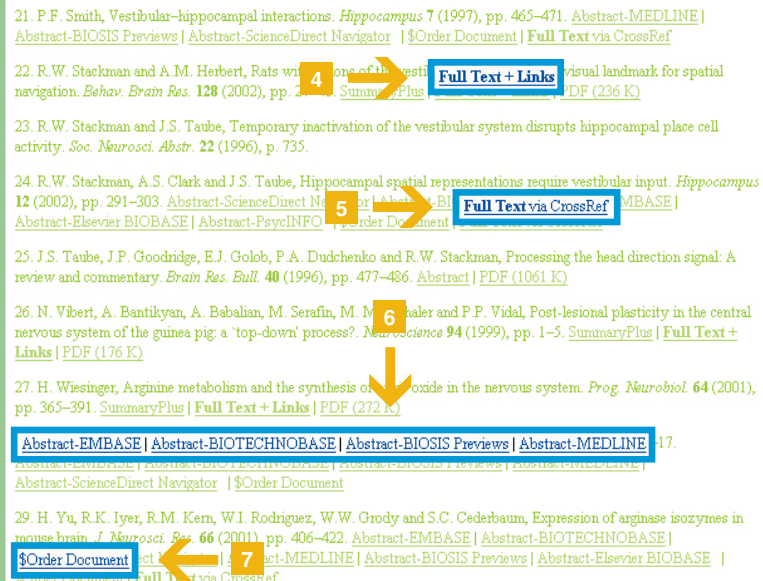

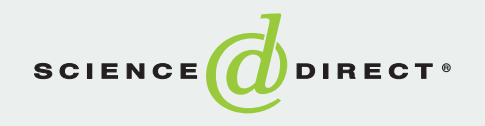

## Povezivanje iz članka

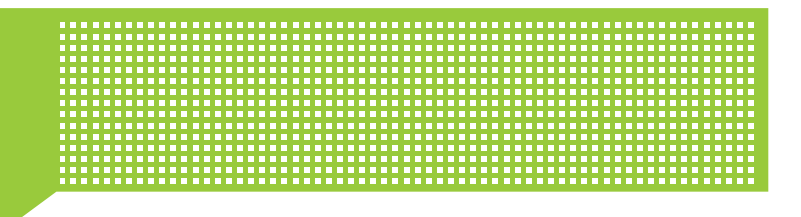

### Verzija članka Full Text + Links omogućava funkcije kao što su:

Interno povezivanje ka drugim formatima.

Spoljno povezivanje omogućava Vam da se povežete sa spoljnim servisima koji su u vezi sa apstraktima ili člancima.

Cited By (Citirano): Omogućava Vam da vidite sve druge članke u ScienceDirect-u koji su citirali članak koji gledate.

**Save As Citation Alert (Snimi kao** obaveštenje za citiranost): Izborom ove opcije redovno ćete dobijati obaveštenja o citiranosti ovog članka u bazama ScienceDirect-a

E-mail Article omogućava Vam da pošaljete link ka tekućem članku do jedne ili više osoba.

Export Citation Vam omogućava da snimite sve ili izbor citata i apstrakata u programe kao što su: ProCite, EndNote ili Reference Manager.

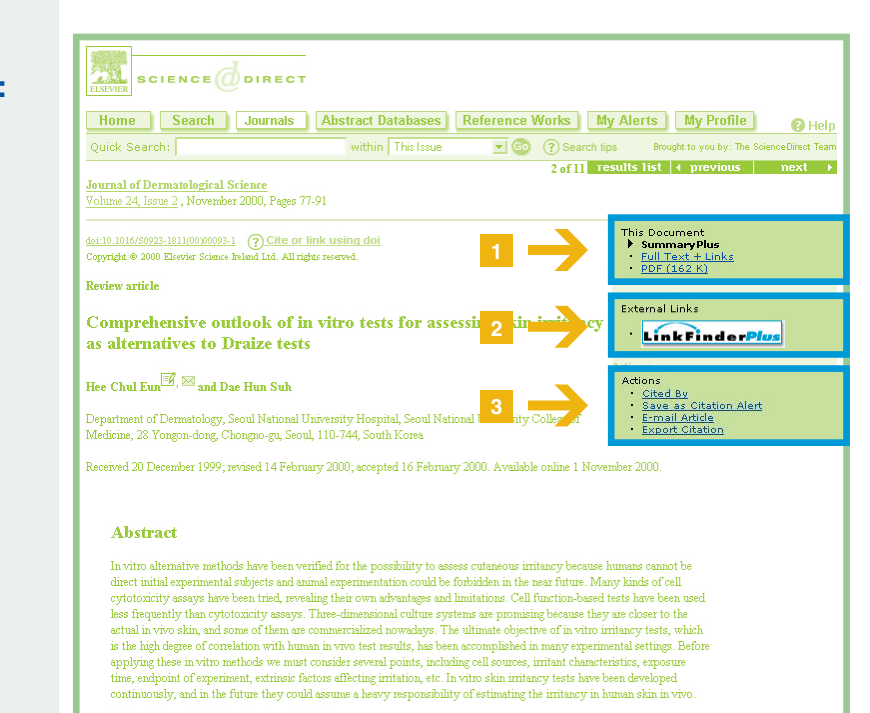

Author Keywords: In vitro; Irritancy; Skin; Test

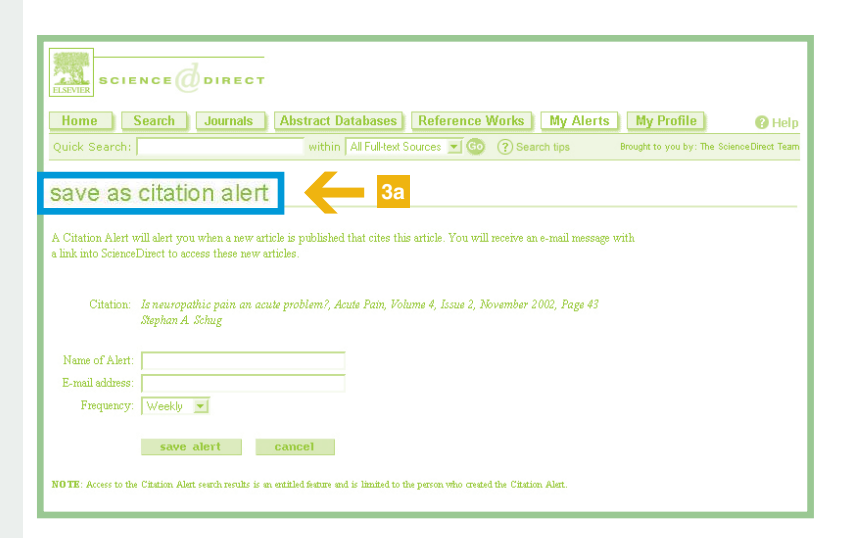

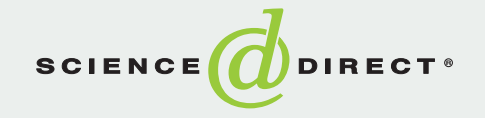

## Moja upozorenja Moj profil

- 
- Sa stranice My Alerts možete brzo i lako dodati, ukloniti, modifikovati i snimiti upozorenja o:
	- pretraživanjima
	- časopisima (nova izdanja)
	- $\blacksquare$  citatima

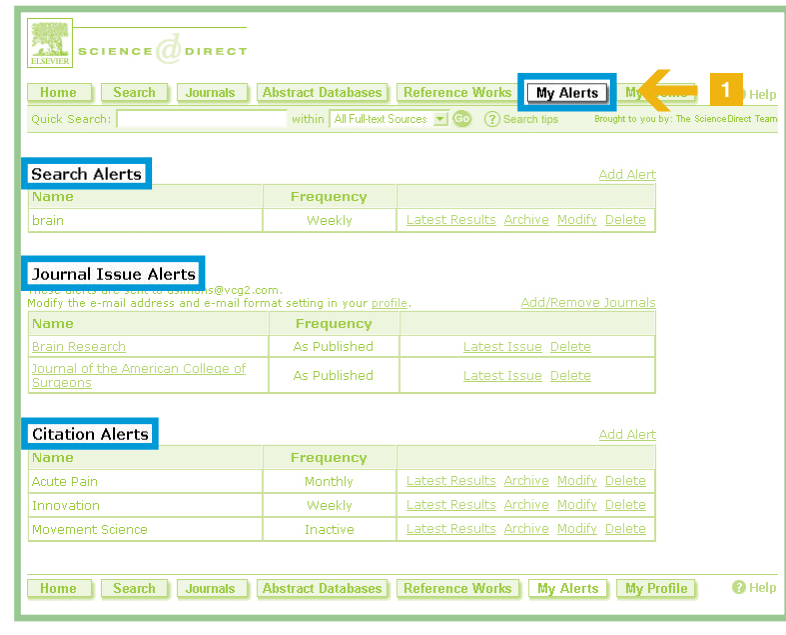

- Opcija My Profile omogućava Vam da:
- modifikujete Vaše lične registracione detalje
- napravite izmene u listama Vaših časopisa
- modifikujete obaveštenja

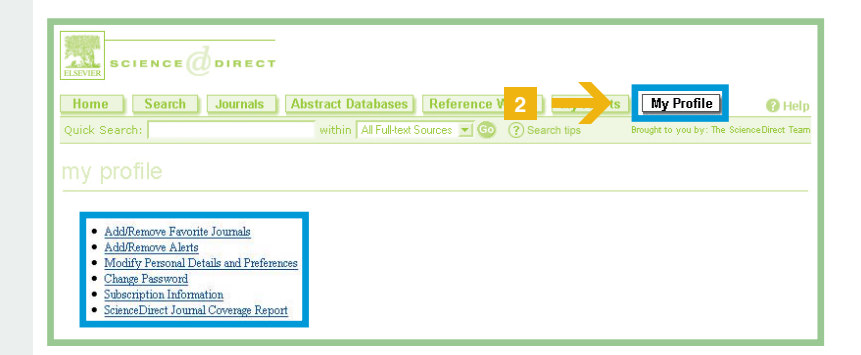

**North America** Europe, the Middle East, and Africa **Central and South America** Asia Pacific including Australia Japan

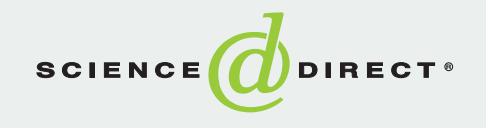

usinfo@sciencedirect.com nlinfo@sciencedirect.com brinfo@sciencedirect.com sginfo@sciencedirect.com jpinfo@sciencedirect.com